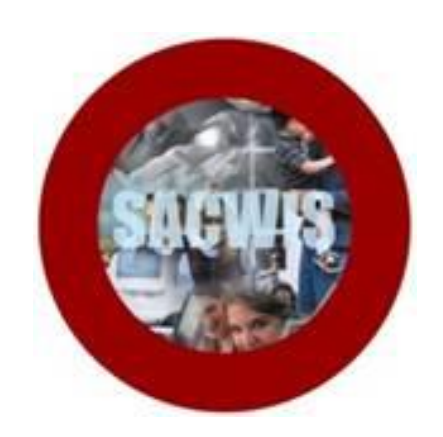

# **Knowledge Base Article**

### **Table of Contents**

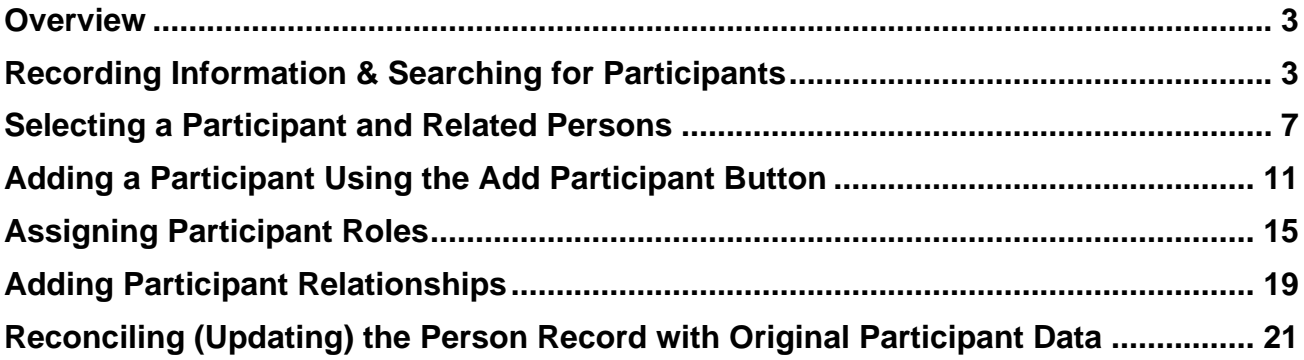

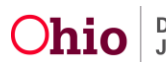

#### <span id="page-2-0"></span>**Overview**

This article describes how to add Participants to an Intake using the redesigned Intake functionality implemented in **SACWIS Build 3.06**. Some functionality has been combined in order to simplify the process of adding people to an intake, and to reduce the need for the user to duplicate entry of Person information.

#### <span id="page-2-1"></span>**Recording Information & Searching for Participants**

Complete the following steps to record information you have gathered for the person, and conduct a Person Search.

1. Navigate to the Intake screen **Participants** tab.

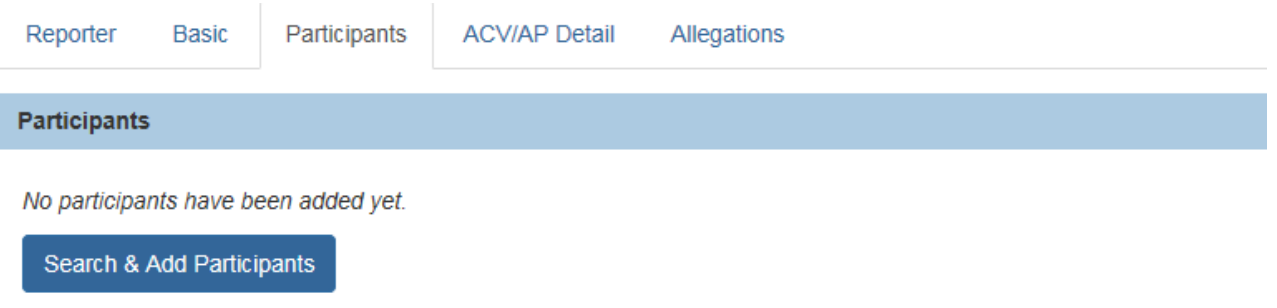

2. Click the **Search & Add Participants** button.

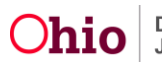

The **Search & Add Participants** detail screen appears. This screen enables you to gather basic participant information AND serves as your Person Search criteria. The screen will also allow you to hold onto the information you have gathered and Reconcile it with any existing Person information already in SACWIS.

3. Click the **Current Narrative** link if you wish to display and/or edit the Intake Narrative on this detail screen. (Optional)

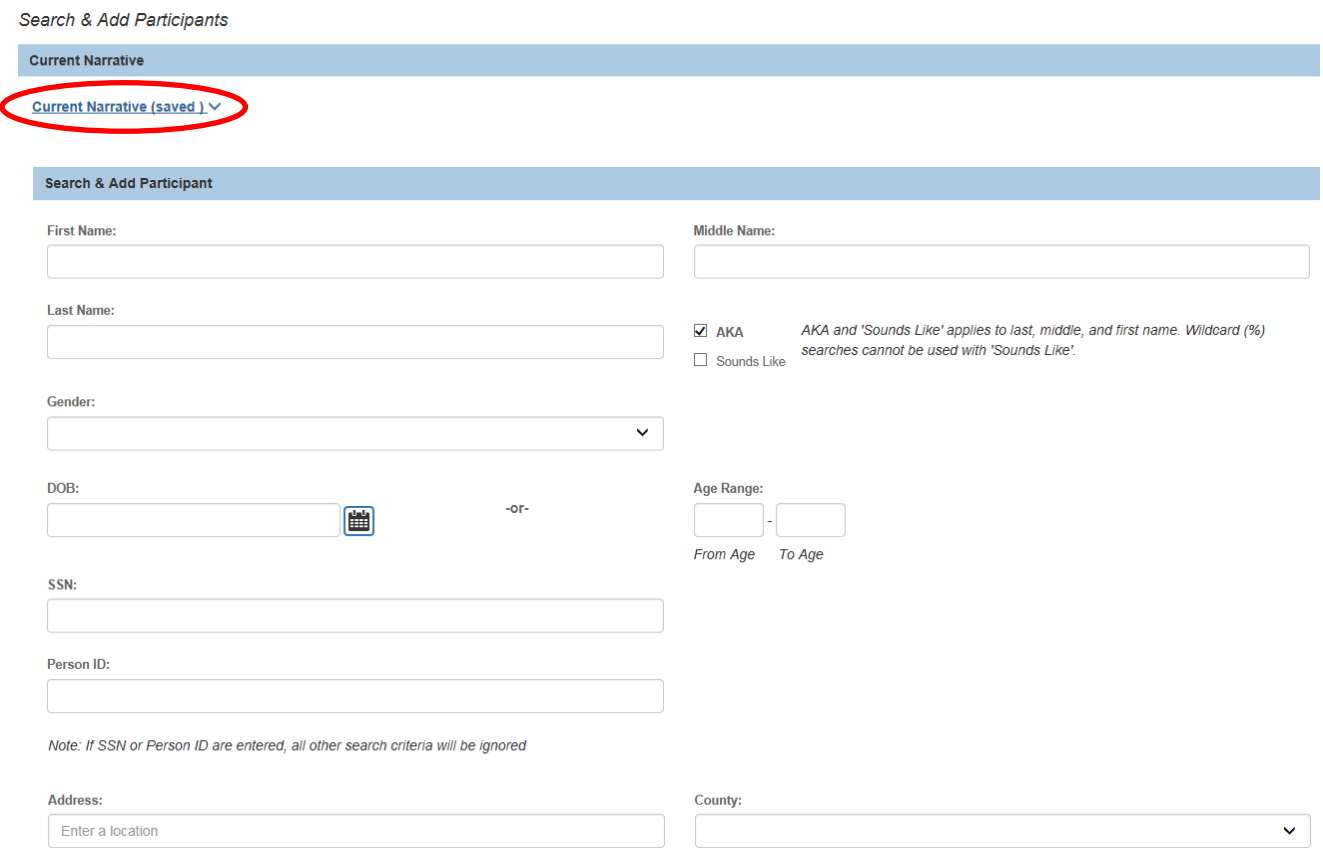

4. In the fields of the **Search & Add Participant** section, enter as much information as you have in order to search for the person in SACWIS. You may enter the person's name, gender, DOB or age range, SSN, Person ID if known, address, and/or county.

#### **Note:**

- If you enter the **SSN** or **Person ID**, the system will only search on that field(s) when you click the **Search** button (in Step 7 below).
- The **Address** field uses **Google Search** functionality to list addresses that match the information you are typing, as shown below. If the appropriate address appears

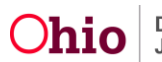

in the list while you are typing, click the address in the list to display it in the **Address** field.

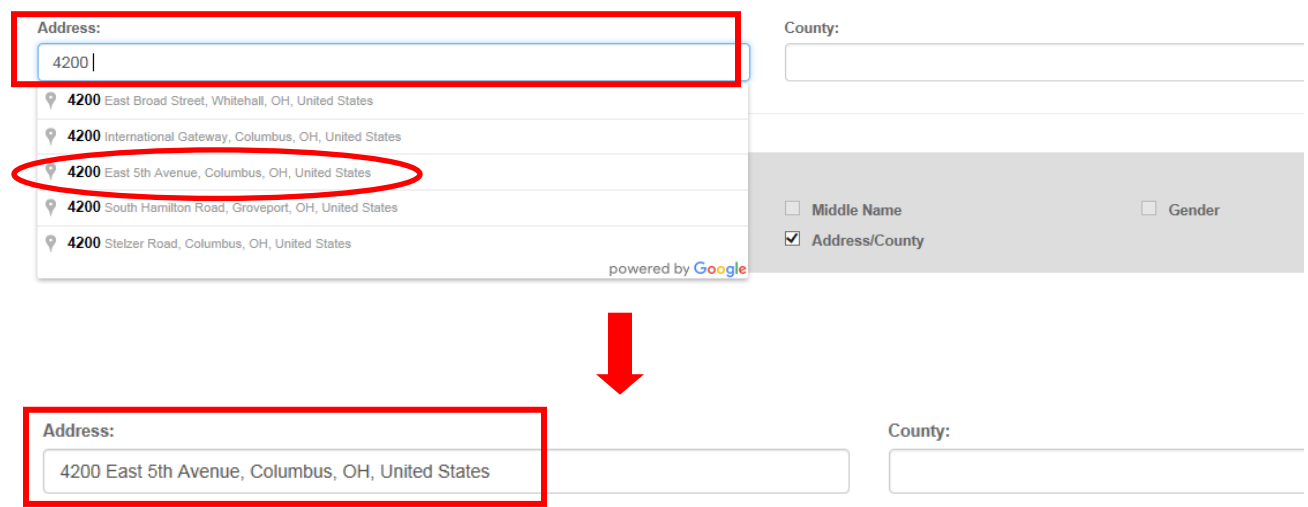

5. Review the checkboxes selected in the **Search Using** bar near the bottom of the screen. Deselect one or more of the checkboxes, if desired.

**Note:** The **Search Using** bar allows you to select how you want to conduct the Person Search. Checkboxes in the **Search Using** bar will be checked automatically when you enter information in the related fields above. But you may have entered some information that you do not want to actually Search on.

- For example, if you enter the person's **DOB**, then the **Search Using** bar will automatically check the **DOB/Age Range** checkbox for the search criteria. However, you may not want to search on DOB because the person you are seeking may be in SACWIS, but may not have a DOB entered in the system.
- Starting with a broader search will help prevent the creation of duplicate Persons in SACWIS.

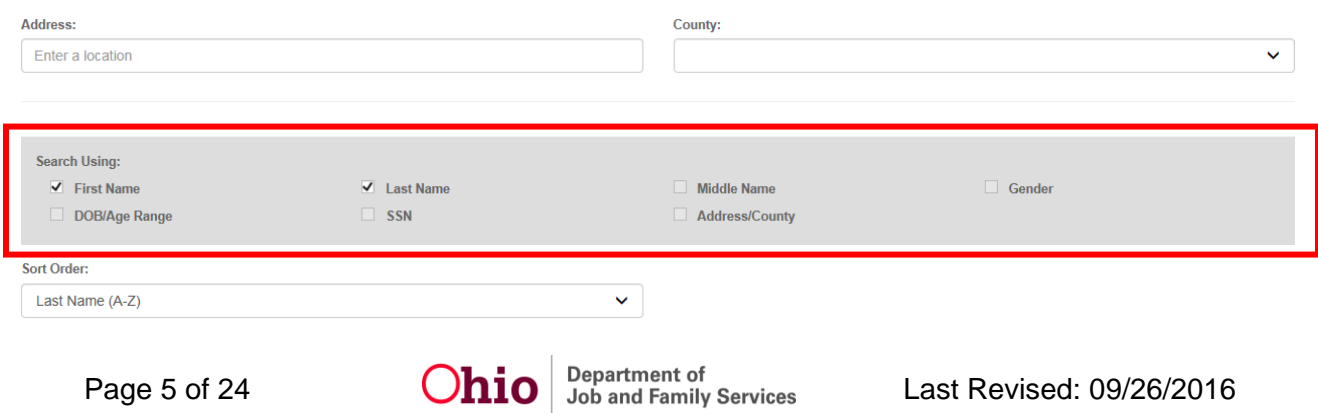

- 6. Select the desired **Sort Order** for your search results. The default is **Last Name (A-Z)**.
- 7. Click the **Search** button.

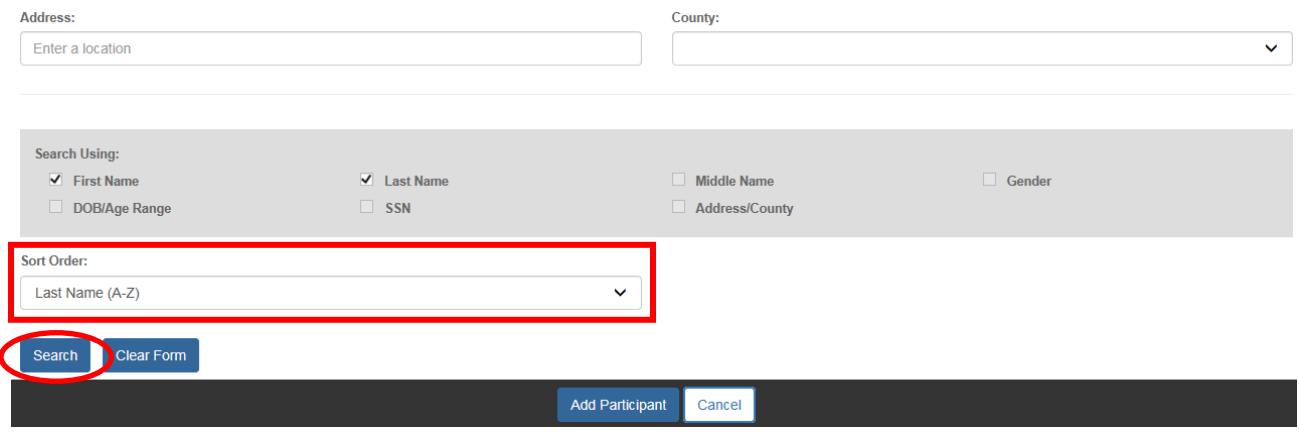

The search results display at the bottom of the screen. Click to expand the list of Related Persons for any Person in the Search Results.

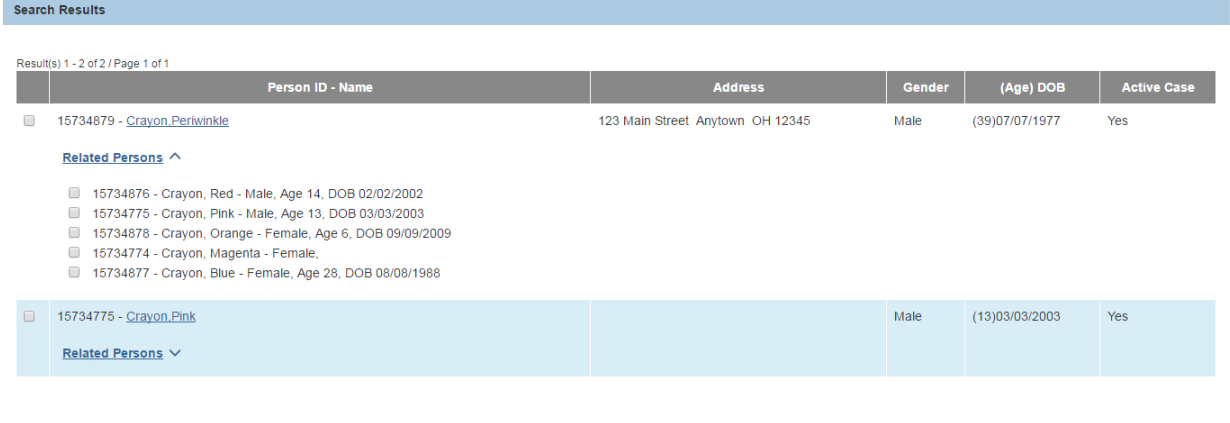

Add Participant Cancel

Continue with the next section to review the Search Results and select the desired Participant(s) and Related Persons for the intake.

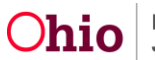

#### <span id="page-6-0"></span>**Selecting a Participant and Related Persons**

The **Search Results** section of the **Search & Add Participants** screen allows you to select intake **Participants** and **Related Persons** in the same step.

- 1. Review the **Search Results** list to determine whether the appropriate person(s) are listed.
- 2. Click the checkbox beside each person you want to add to the **Intake Participant** list.
	- a. If you have selected a person who you do not want to add to the **Intake Participant** list, click the checkbox beside the person to uncheck it.
	- b. To uncheck all the persons you selected at once, click the **Clear Selected** button in the screen footer to. All the person(s) you selected will be unchecked in the Search Results list.

**Note:** The **Clear Selected** button only displays when at least one Person checkbox has been selected in the Search Results list.

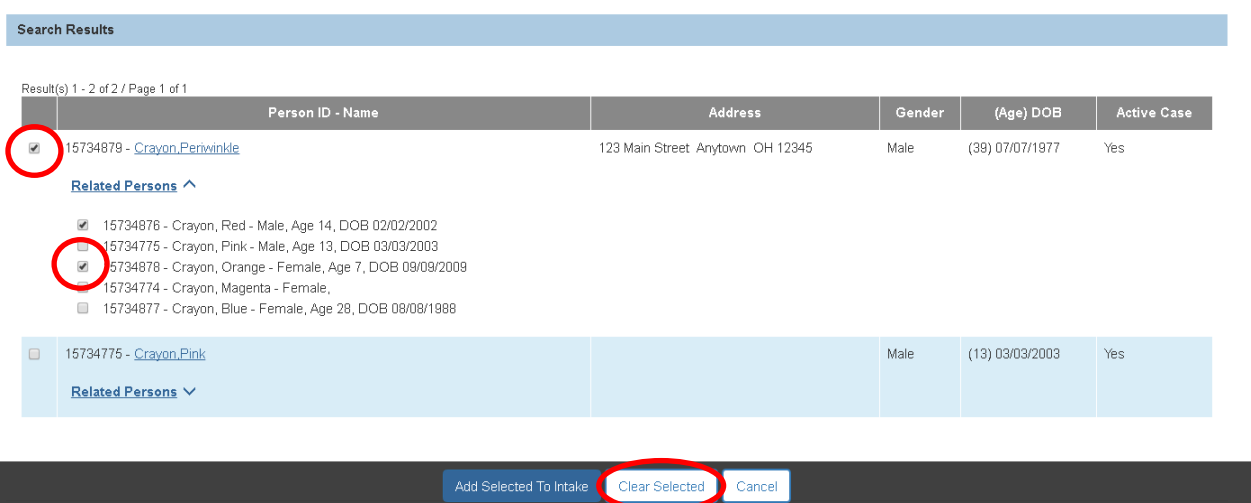

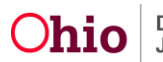

- 3. If the **Search Results** list contains Person(s) you wish to add as an intake Participant:
	- a. Click the checkbox beside the Person(s).
	- b. Click the **Related Persons** hyperlink below the Person you selected.

The **Related Persons** section expands and displays any Related Persons for the selected participant.

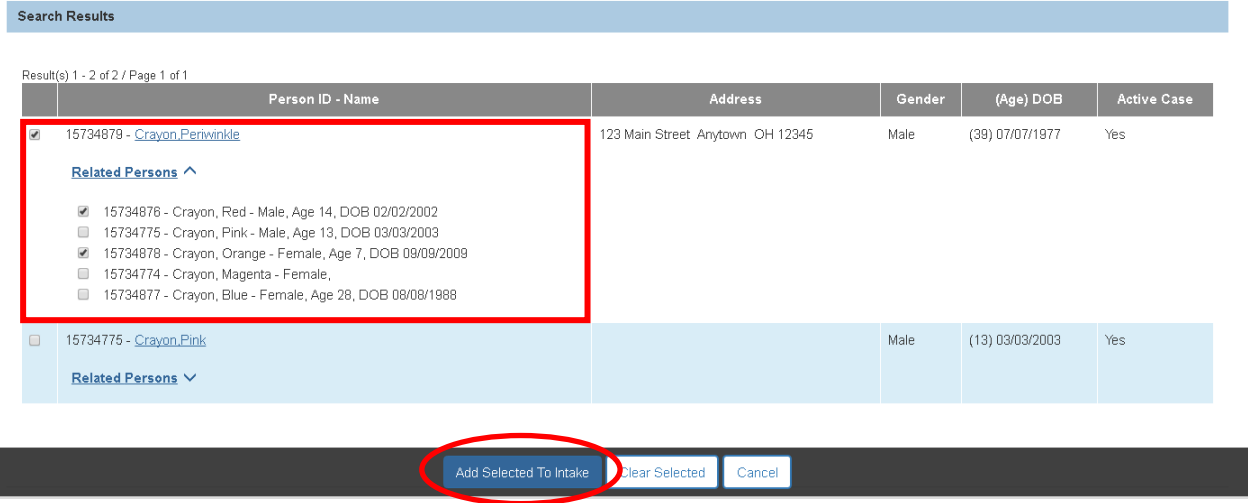

- c. Click the checkbox beside each **Related Person** you want to add to the **Intake Participant** list.
- d. Repeat this step for all other Participants and Related Persons you wish to select for the intake.
- 4. When the desired person(s) are selected, click the **Add Selected to Intake** button.

The **Participants** tab displays the selected Person(s) and Related Persons as Participants on the Intake record.

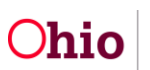

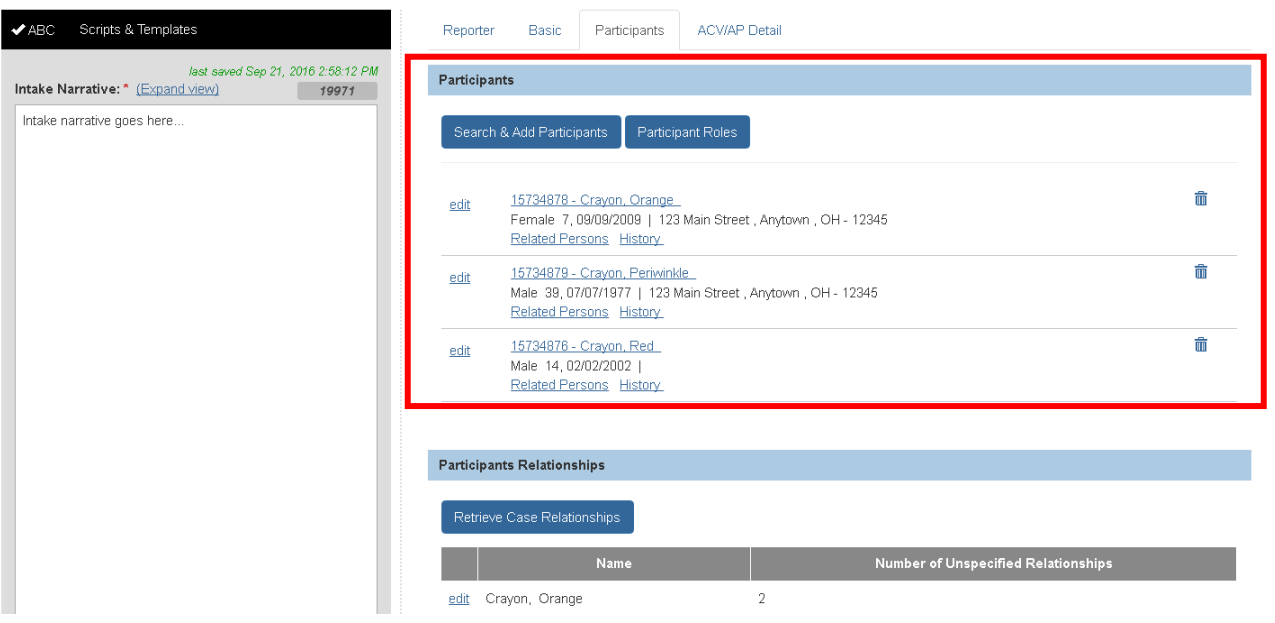

- 5. If the appropriate person is not listed in the Search Results, you have three options:
	- a. Deselect one or more of the checkboxes in the **Search Using** bar and Search again. (Return to Step 5 in the previous section.)
	- b. If you are certain that the person is not in SACWIS, and you wish to create a new Person and generate a Person ID, click the **Create New Person** button. A new Person record will appear in Edit mode and will be pre-filled with any data you have entered for the person in the First/Middle/Last Name, DOB, or Gender fields.

**Note:** The **Create New Person** button is only enabled when you have not selected a person in the Search Results list.

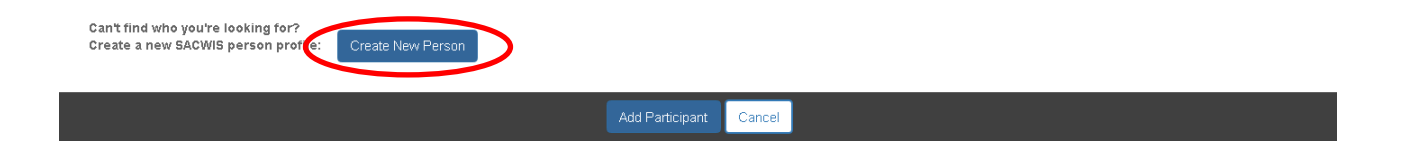

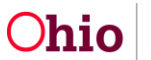

c. If you need more time to determine whether the Person is in SACWIS, you may add the Participant to the Intake now (and search/create a Person record for them in SACWIS later). Click the **Add Participant** button.

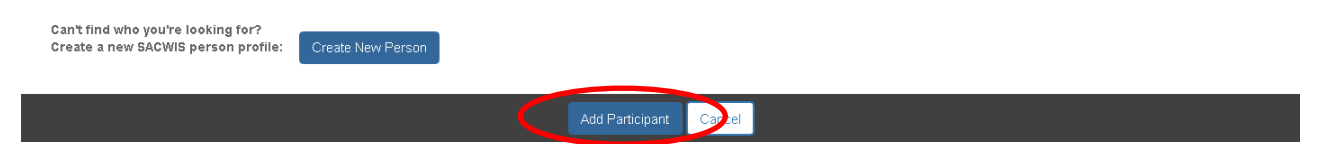

d. The **Participant Details** screen will appear in Edit mode and will be pre-filled with the data you have entered for the person on the search screen.

#### **Note:**

- The **Add Participant** button only displays when there are no persons selected in the Search Results list.
- Refer to the section **Adding a Participant Using the Add Participant Button** below for instructions to add the person to the intake using this button/screen.

**Important:** Each intake **Participant** must have a **Person ID** in SACWIS before you can Complete the intake.

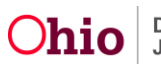

#### <span id="page-10-0"></span>**Adding a Participant Using the Add Participant Button**

The **Add Participant** button on the **Search & Add Participants** screen enables you to add a person as an intake participant but does not create a Person record in SACWIS. However, any information on this screen can be moved to a new Person record or reconciled with an existing Person record as explained in a later section of this article.

1. On the **Search & Add Participants** screen, click the **Add Participant** button.

**Note:** The **Add Participant** button only displays when there are no persons selected in the Search Results list.

The **Participant Details** screen appears and is pre-filled with any data you have entered for the person on the Search and Add Participant page.

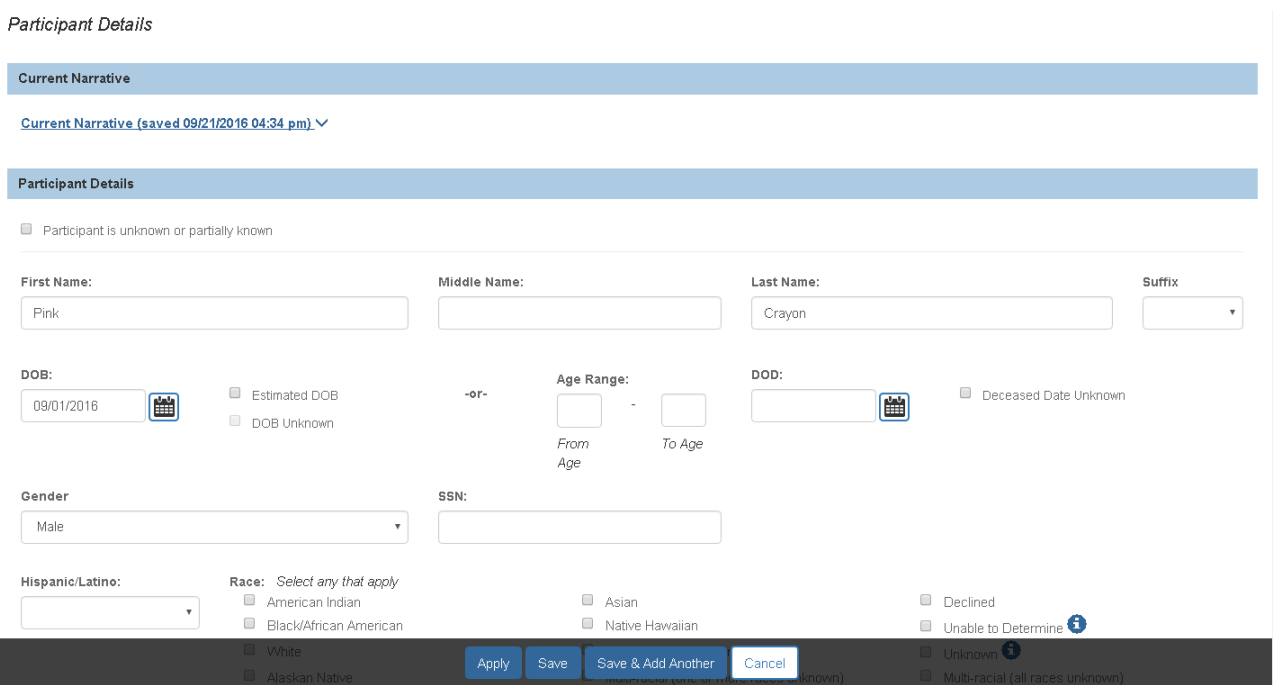

- 2. Click the **Current Narrative** link if you wish to display the Intake Narrative comments on this detail screen. (Optional)
- 3. Click the checkbox to indicate that the **Participant is unknown or partially known**, if applicable. (Optional)

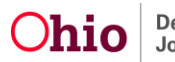

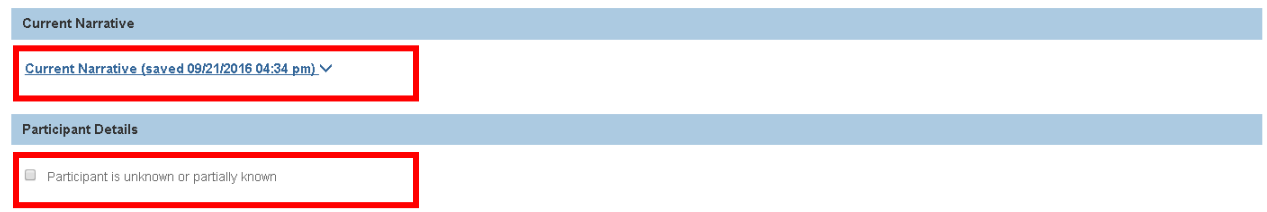

**Note:** If you select the "unknown" checkbox:

- Either the **First Name** or **Last Name** field must be blank. If both fields are entered, you cannot select this checkbox.
- If you know the first name only, you can enter it in the **First Name** field before clicking the "unknown" checkbox. The system will disable the **Last Name** field and will pre-populate "Unknown – Intake ID #" into the **Last Name** field upon save.
- If you know the last name only, you can enter it in the **Last Name** field before clicking the "unknown" checkbox. The system will disable the **First Name** field and will pre-populate "Unknown – Intake ID #" into the First Name field upon save.

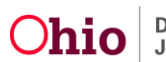

- 4. Add additional details about the person in the relevant fields. (Optional)
	- The **Address** field uses **Google Search** functionality. If the appropriate address displays in the list while you are typing, select it to display it in the **Address** field.
	- You can either enter an **Address** OR click the **Unknown Address** checkbox; you cannot enter both fields.
	- Enter **Contact** information, if known.

**Note:** Relevant Contact fields will display based on the selected **Contact Type**.

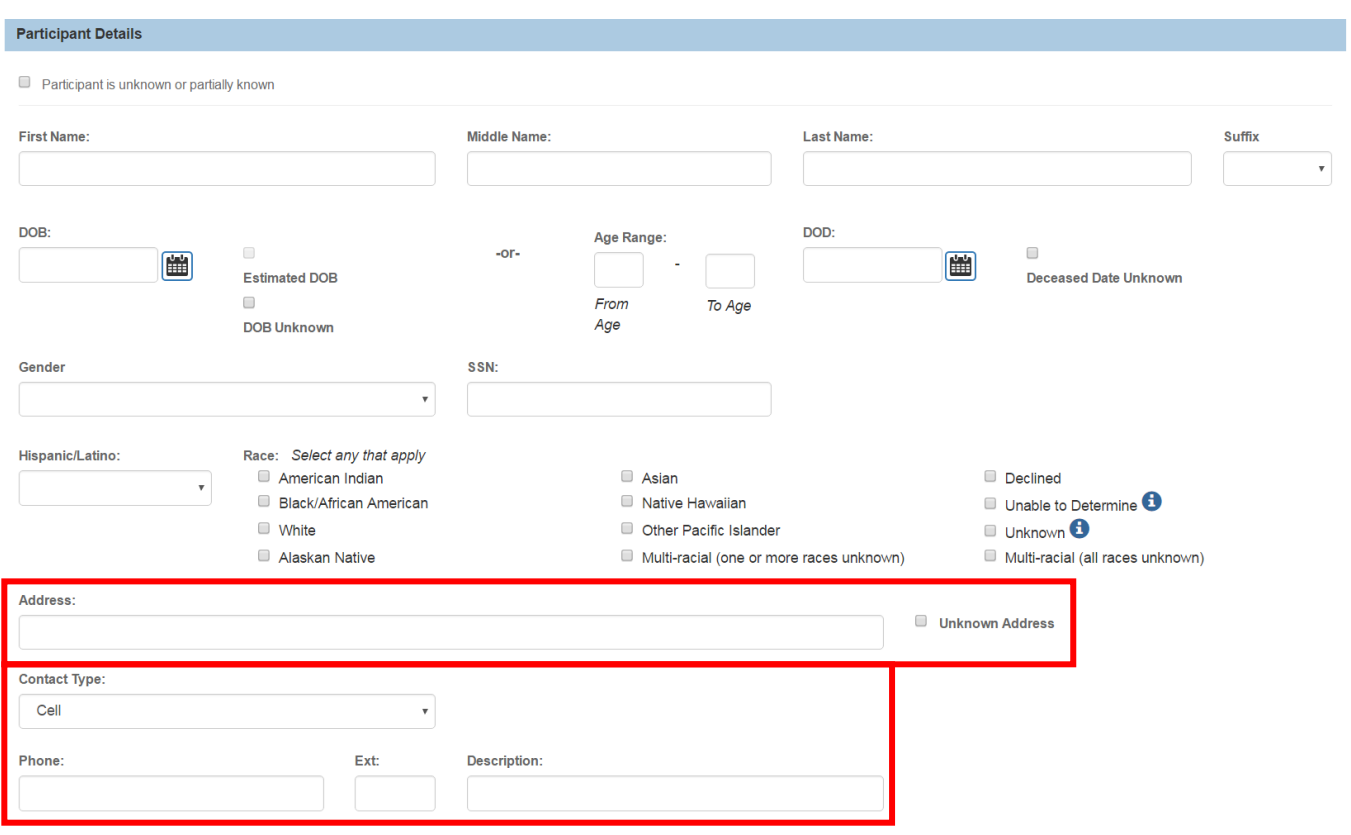

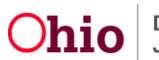

5. Scroll down to the **Available Roles** list and assign the Roles for this Participant, if desired. (Optional)

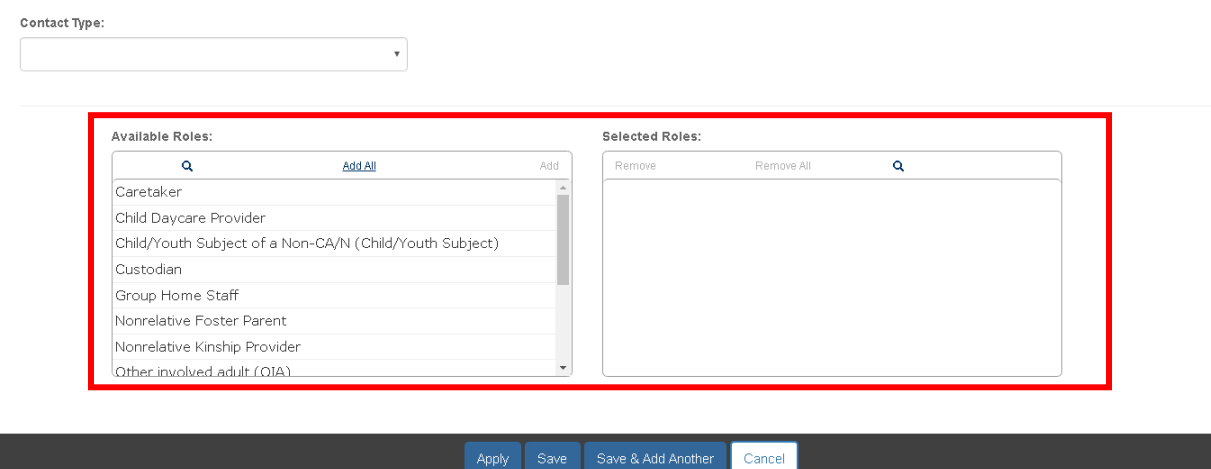

**Note:** You can also assign roles to multiple Participants simultaneously on the **Modify Participant Roles** screen. Refer to the next section below for instructions to assign roles via that screen.

- 6. When you have entered all available information for this person, click the appropriate button:
	- If you wish to save this record and immediately display a blank Participant Details page in order to enter information for another person, click the **Save & Add Another** button. Repeat Steps 2-5 above.

OR

- If you wish to save this record and return to the **Participants** tab, click the **Save** button. The **Participants** tab will appear displaying the Participant you added. OR
- Click the **Apply** button to save the Participant information without leaving the page.

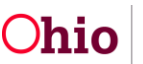

### <span id="page-14-0"></span>**Assigning Participant Roles**

You have two options for assigning Participant Roles:

- You can assign Roles within each person's **Participant Details** screen (as described in the previous section), OR
- You can assign Roles to one or more Participants in one location (the **Modify Participant Roles** screen).

Complete the following steps to assign Participant Roles on the **Modify Participant Roles** screen.

1. On the **Participants** tab of the intake, click the **Participant Roles** button.

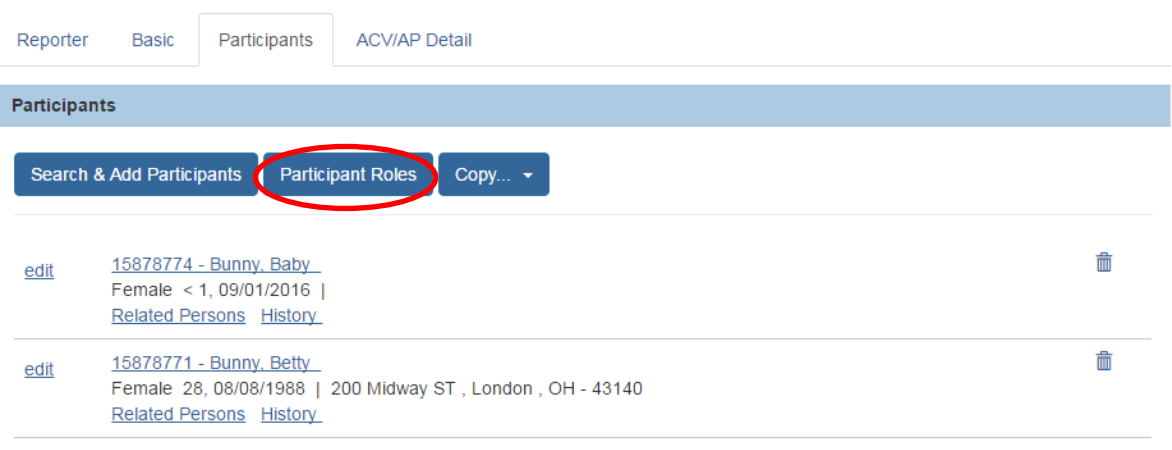

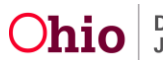

The **Modify Participant Roles** screen appears displaying all Intake Participants and available Roles. On this screen you can either:

- Select an individual Participant and assign one or more Roles to that person, OR
- Select multiple Participants and assign one or more Roles to all of the selected Participants.

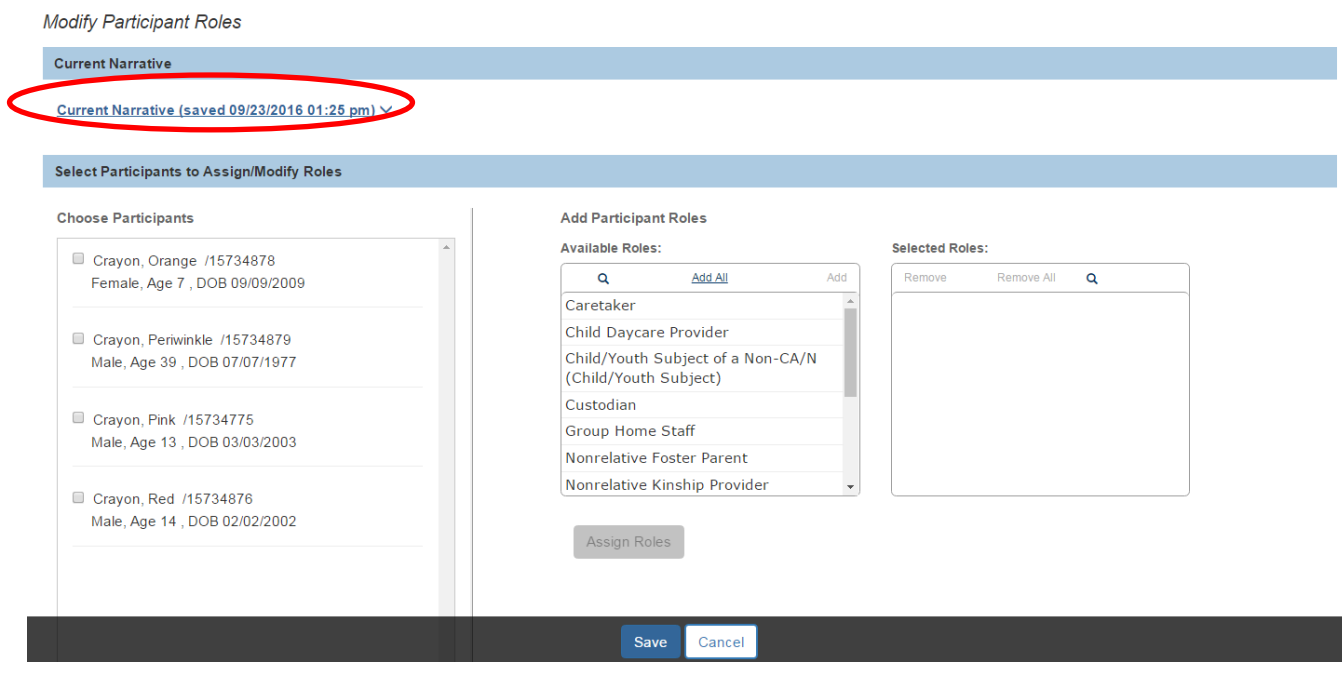

2. Click the **Current Narrative** link if you wish to display the Intake Narrative comments on this detail screen. (Optional)

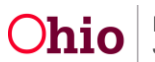

- 3. In the **Choose Participants** section (shown in red below), click the checkbox beside each Participant to whom you wish to assign a particular role(s).
- 4. In the **Available Roles** list (shown in blue below):
	- a. Click the role(s) you wish to assign to the selected Participant(s).
	- b. Click the **Add** hyperlink to move the role to the **Selected Roles** list.
	- c. Repeat this step for any additional roles you wish to assign to the selected Participant(s).

**Note:** If you move a role in error, select it in the **Selected Roles** list and click the **Remove** link to move it back to the **Available Roles** list.

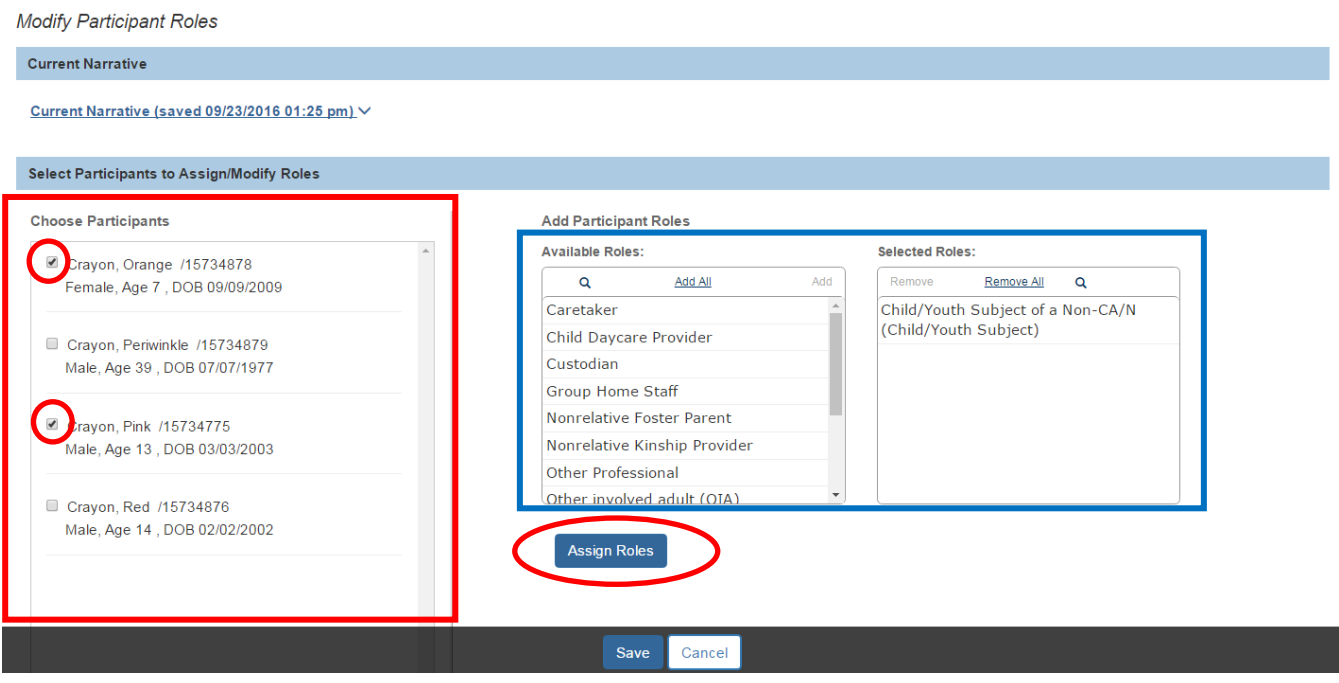

5. When you have selected the appropriate roles, click the **Assign Roles** button to assign the selected Roles to the selected Participants.

The **Choose Participants** section displays the roles that have been assigned for each Participant.

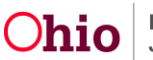

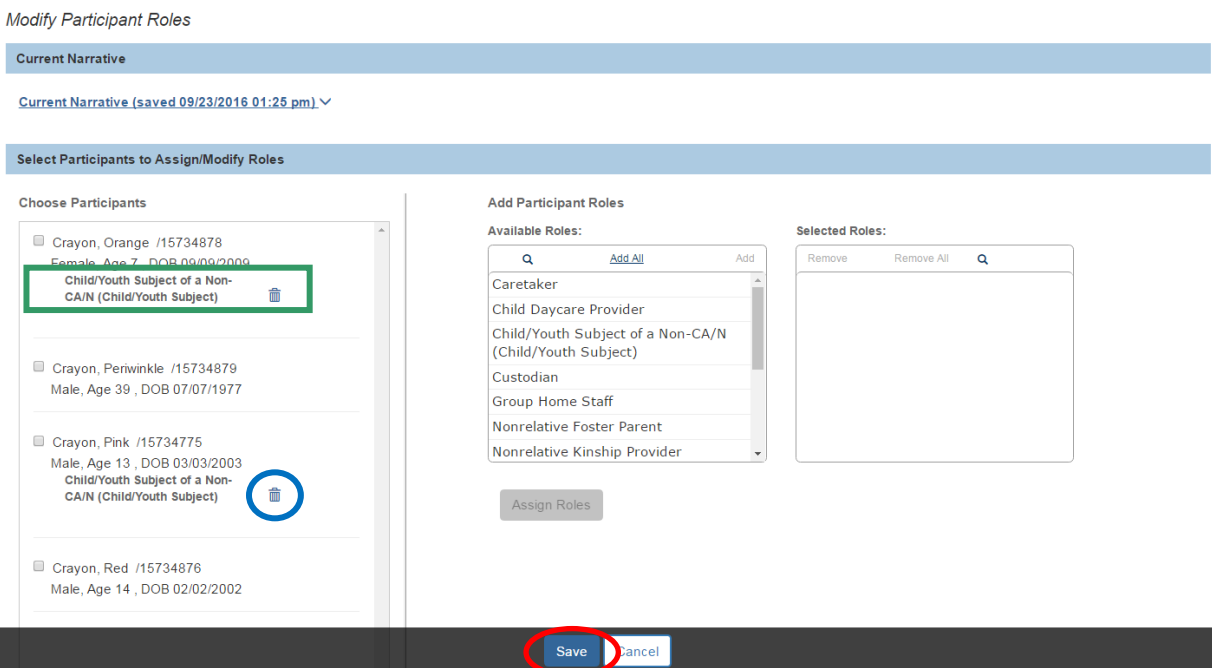

- 6. If you assigned a role to a person in error:
	- a. Click the **Delete** icon (**iii**) beside the role under the appropriate Participant.
	- b. Repeat the steps above to re-assign the person's role(s) as appropriate.
- 7. When the role assignments are complete, click the **Save** button.

The **Participants** tab appears.

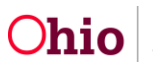

## <span id="page-18-0"></span>**Adding Participant Relationships**

**Relationships** between all **Intake Participants** must be recorded in order to complete the Intake.

The **Participants Relationships** grid displays the number of unspecified relationships for each person.

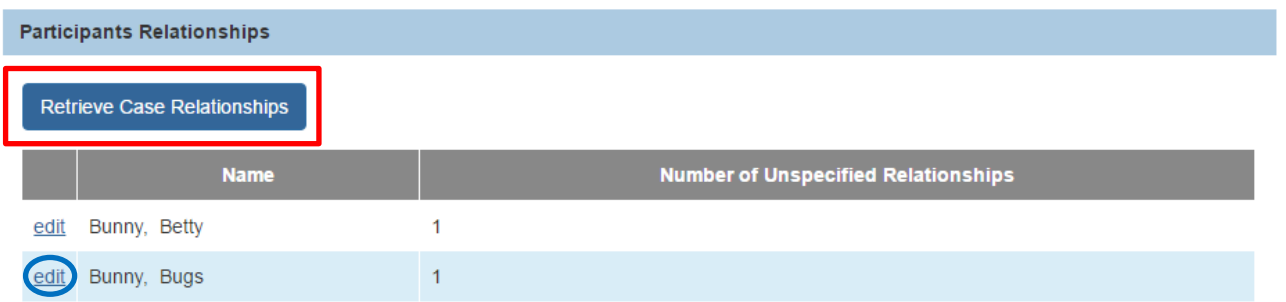

- 1. Click the Retrieve Case Relationships button to pull forward existing Case Relationships in SACWIS.
	- a. If the Participants do not have existing Relationships, a message will display at the top of the page.

O No relationships exist for any intake participant.

b. If Case Relationships exist between any of the Intake Participants, the **Retrieve Case Relationships** page displays the **Most Recent Case Relationships**.

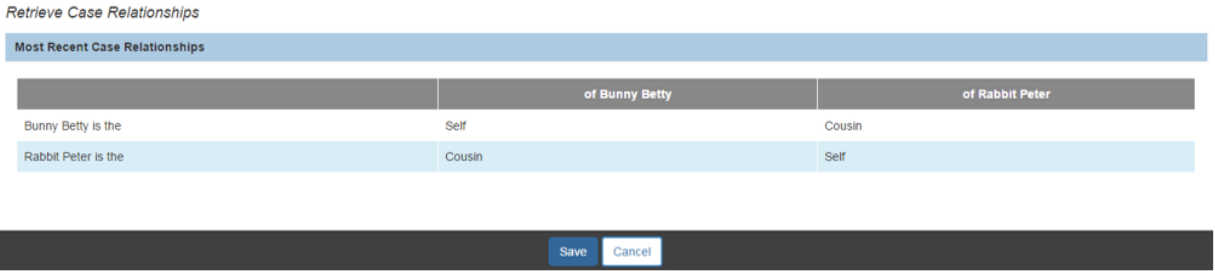

- 2. Click **Save** to pull these **Relationships** into the Intake. If you do not wish to pull these Relationships forward, click **Cancel**.
- 3. To record the remaining unspecified **Relationships**, click the edit link next to the Participant's name.

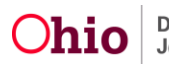

#### The Participant Relationships details page displays.

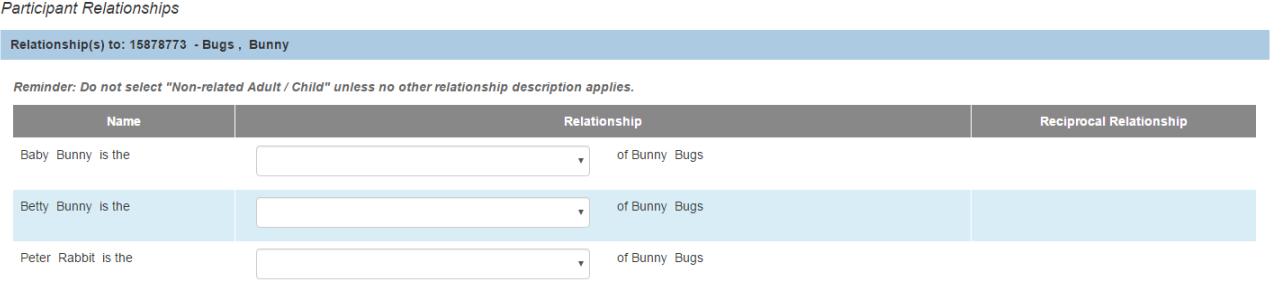

#### 4. Select the appropriate Relationship value from each drop down.

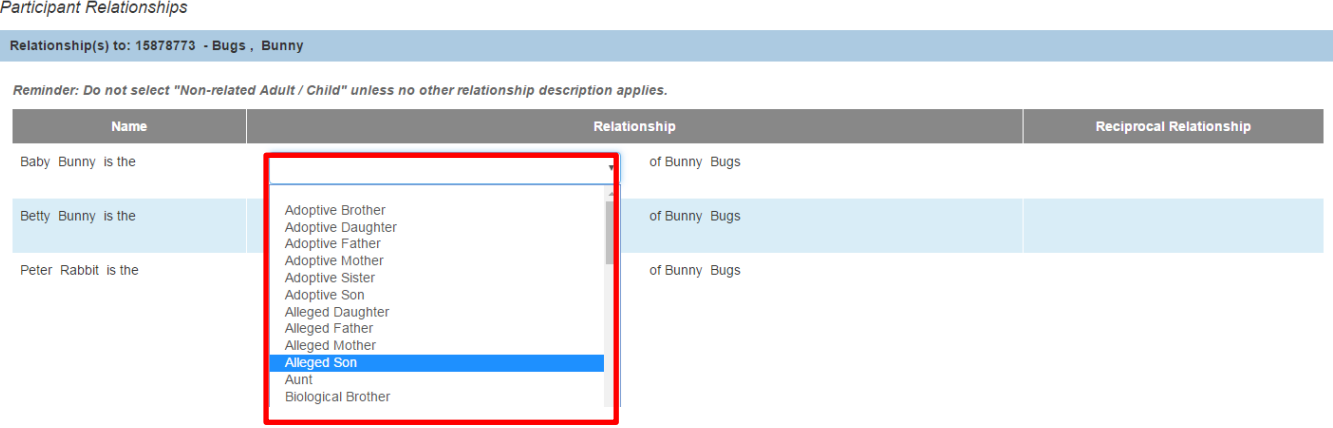

- 5. When all Relationships are complete, click **Save**.
- 6. Repeat steps 3 through 5 until there are no unspecified relationships remaining.

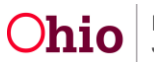

### <span id="page-20-0"></span>**Reconciling (Updating) the Person Record with Original Participant Data**

Once you have linked a person as a Participant on the Intake, the top section of the **Participants** tab will display information that is currently on the participant's **Person** record.

Some of this data may be different than the information you originally entered while on the phone with the caller. You may use this original information to update the **Person** record without having to go to the Person record.

**Note:** The original information you entered during the call is available until the intake has been screened.

Complete the following steps to reconcile (update) the Person record from within the Intake.

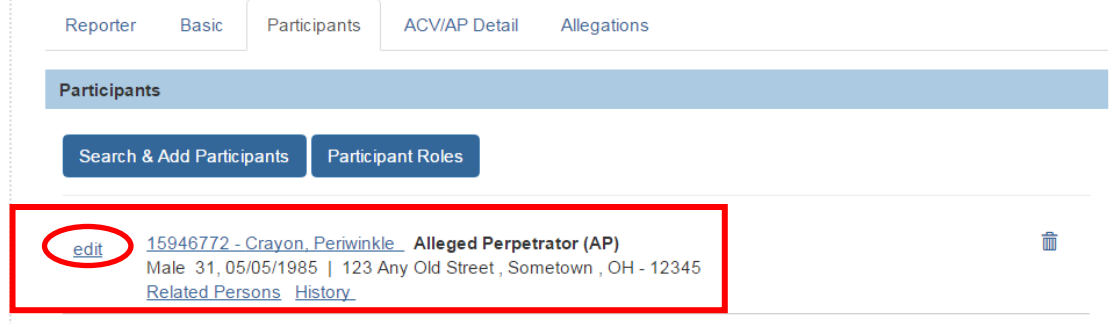

1. On the **Participants** tab, click the **Edit** link beside the person whose data you wish to reconcile.

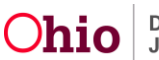

The **Participant Details** screen appears.

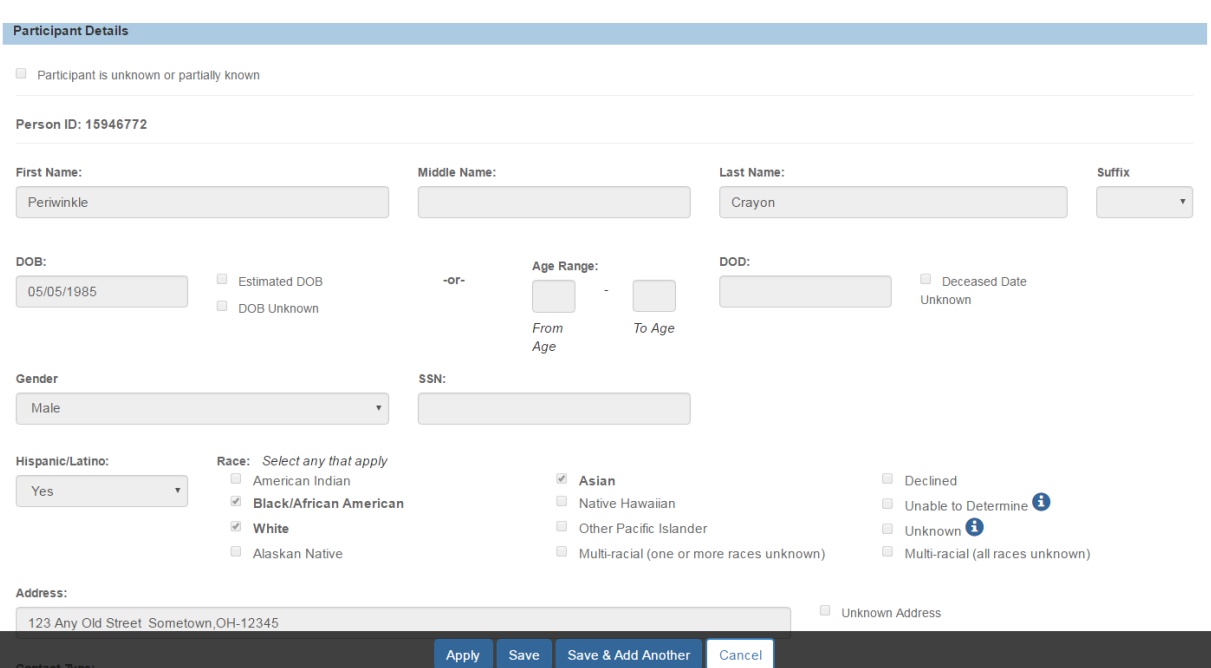

2. Click the **Original Participant Data / Search Criteria** hyperlink at the bottom of the screen.

The information that was originally collected during the referral displays.

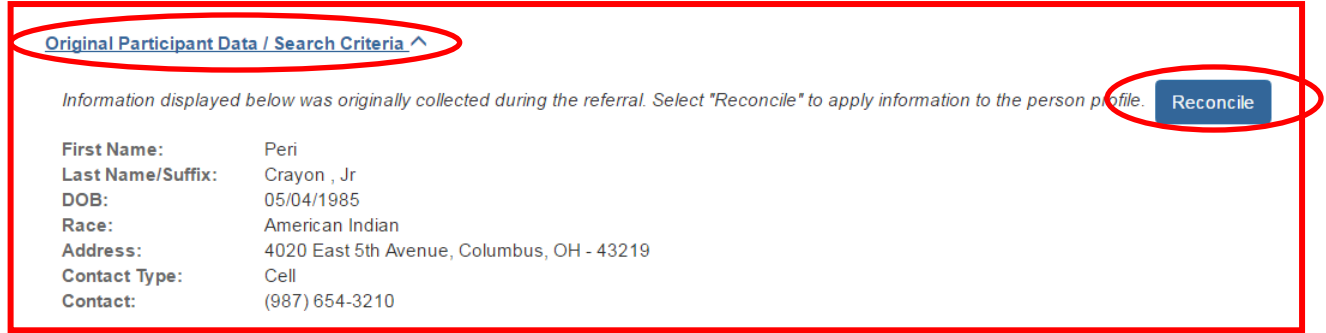

3. To apply all or some of this original information to the Person record, click the **Reconcile** button.

The **Reconcile Person** screen appears. This screen displays data from the **Existing Person Profile** (shown in blue below), and **Intake Participant Data** (shown in red below) that does not match.

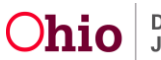

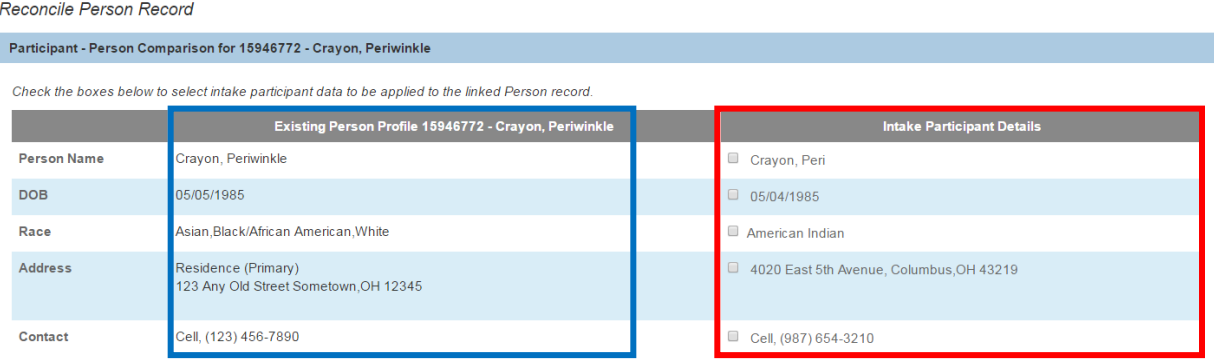

4. Click the checkbox beside any **Intake Participant Data** information you want to reconcile (update) on the Person record. If Address is selected, a Search Address button displays.

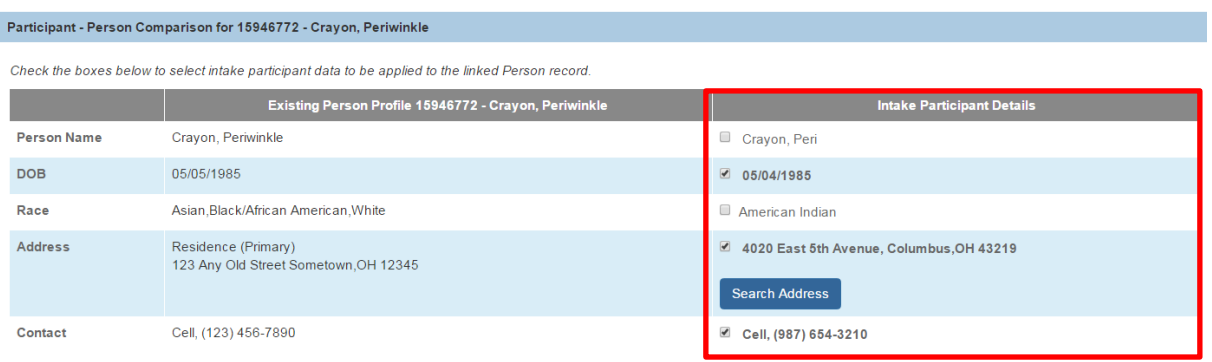

5. To reconcile the **Address**:

Reconcile Person Record

- a. Click the **Search Address** button to display an Address search screen.
- b. Search and select the address. The system returns you to the **Reconcile Person Record** screen displaying additional fields for the Address:

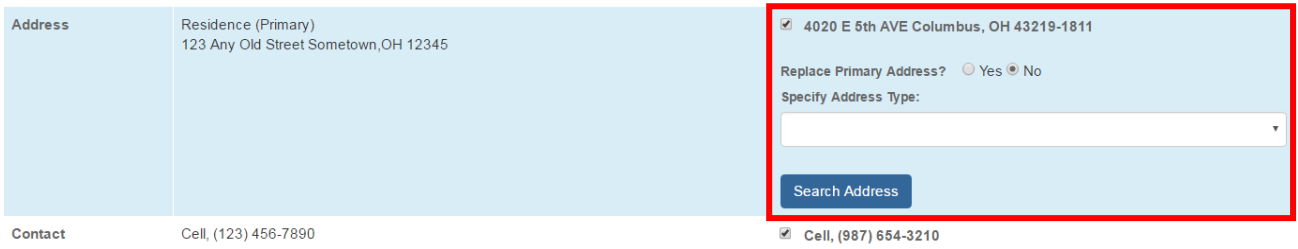

c. Click the **Yes** or **No** radio button to indicate whether to **Replace Primary Address**.

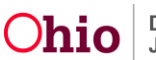

- d. In the **Specify Address Type** field, select the appropriate type from the dropdown list.
- 6. Click the **Save** button.

The system updates the **Person** record with the changes you indicated, and displays the **Participants** tab.

If you need additional information or assistance, please contact the SACWIS Help Desk.

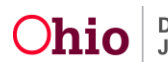